Dear Parents,

Please send a message back letting me know that you received this email, thank you.

Dealing with your children's school money just got a lot easier! You can now add money to their accounts for meals online securely and even see what they are buying. You may have previously used www.K12PaymentCenter.com to access your child's meal account, but now the website is new and improved, with more features that make it easier to manage your child's account.

If you already have an online payment account, just login with your current login credentials. All of your information will be transferred over. If you haven't used the website before, go to www.K12PaymentCenter.com and click "Register Now" to create an account.

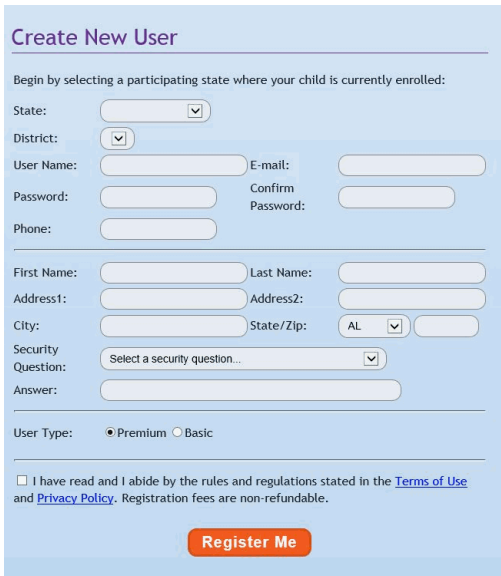

Online Payment Website Facts:

- \* Make payments for meals online securely using your credit card
- \* Have more than one child in the district? You can deposit money into multiple accounts with just one payment!
- \* You get quick and easy access to your child's account 24 hours a day, seven days a week
- \* The ability to:
- \* see 120 calendar days of purchases and payments
- \* Check your child's meal account balance
- \* Get low balance alerts by e-mail and text
- \* Less hassle and no more "lost lunch money" or sending checks into the district office
- \* Setup monthly or weekly recurring payments

\* Peace of mind, knowing exactly what you money is being spent on \* You can access online payments on Facebook

\* There are no banners, pop ups ads or advertising

\* We do not share any information with third parties, other than your financial institution and your child's school

\* The website is secure site and utilizes all of the current industry privacy standards For more information, go to www.K12PaymentCenter.com or call the Tisbury School at 508-696-6561 Sue Leonard.

After clicking the "New User" button to begin filling in your information, select Massachusetts from the drop-down list nest to State and select Town of Tisbury from the drop-down lists of school districts, fill in your information.

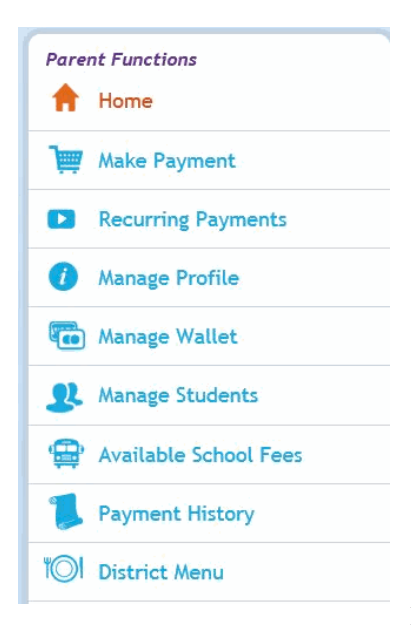

Make sure you check the box next to I have read and I abide by the rules ....

Select you user type Premium or Basic (see chart below), input your credit or debit card information if you select Premium.

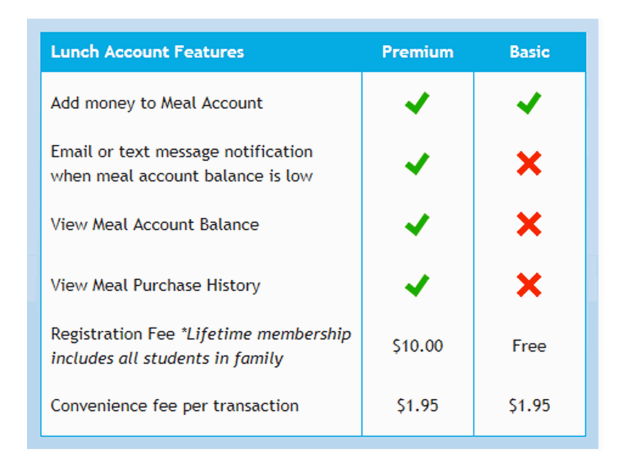

•

•

- •
- Once you are registered
- In the menu to the left click on manage students
- Click on add a student
- Type in the ID  $#$  that I have listed below

• Type in your child's First Name just like I have it listed below. It will be in all caps and let me know if I spelled it incorrectly.

• Type in your child's Last Name just like I have it listed below. It will be in all caps and let me know if I spelled it incorrectly.

• Select Tisbury School next to the word School.

• You should get a message that your child has been verified, it this doesn't happen please let me know via email or check back in a day to see if I have verified your child.

• Your account has now been set up and you can start using it to pay on-line. If you paid for the premium account you can see your child's balance and history.

Follow the above directions for each one of your children.

Here is your child's ID # and please make sure your child's name is typed the same way as I have it listed below. PLEASE USE THE BELOW ID NUMBER AND NOT YOUR CHILD'S CAFETERIA NUMBER.